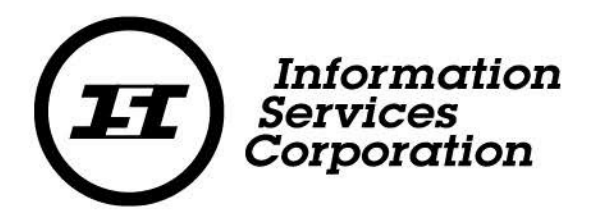

# SPPR Registration Discharge

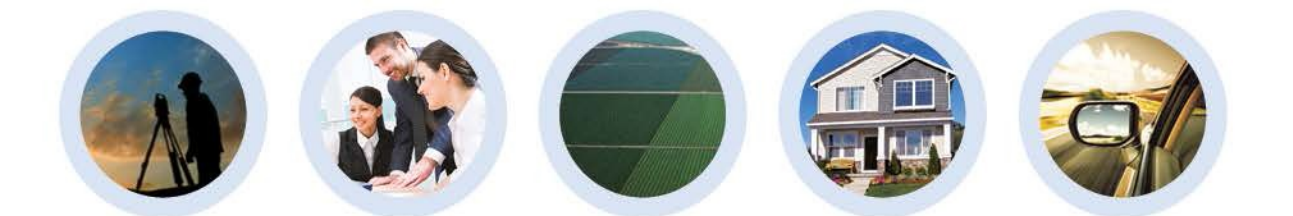

Document Author: SPPR/Training & Curriculum Development

Document Date: December 2016

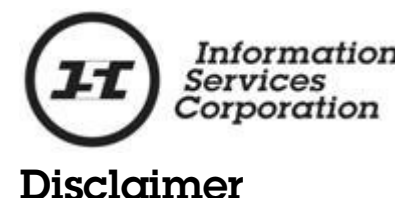

Materials in this document are for demonstration purposes only. The characters and events depicted are fictional. Any similarity to real events or persons (whether living or deceased) is unintentional.

Transaction forms can change from time to time. Although we do everything we can to ensure transactions are processed in a timely way, use of outdated forms may result in delays or incomplete transactions. Using the most up-to-date form will help ensure your transactions are processed without delay.

Visit the Information Services Corporation (ISC) website to access the most recent versions of the forms. ISC does not accept responsibility for any losses resulting from the use of outdated forms.

Copyright © 2015 by Information Services Corporation (ISC).

All rights reserved. No part of this publication may be copied, reproduced, translated or reduced to any electronic medium or machine-readable form, in whole or part, without prior written permission of Information Services Corporation (ISC) of Saskatchewan.

While every reasonable precaution has been taken in the preparation of this document, the authors and publishers assume no responsibility for errors or omissions or for uses made of the material contained herein and the decisions based on such use. Neither the authors nor the publishers make any warranties or guarantees of any kind, either expressed or implied. Neither the authors nor the publishers shall be liable for any indirect, special, incidental, or consequential damages arising out of the use or inability to use the contents of this document, whether the publisher has been advised of the use of this publication or not.

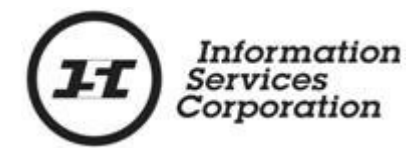

# Revision History

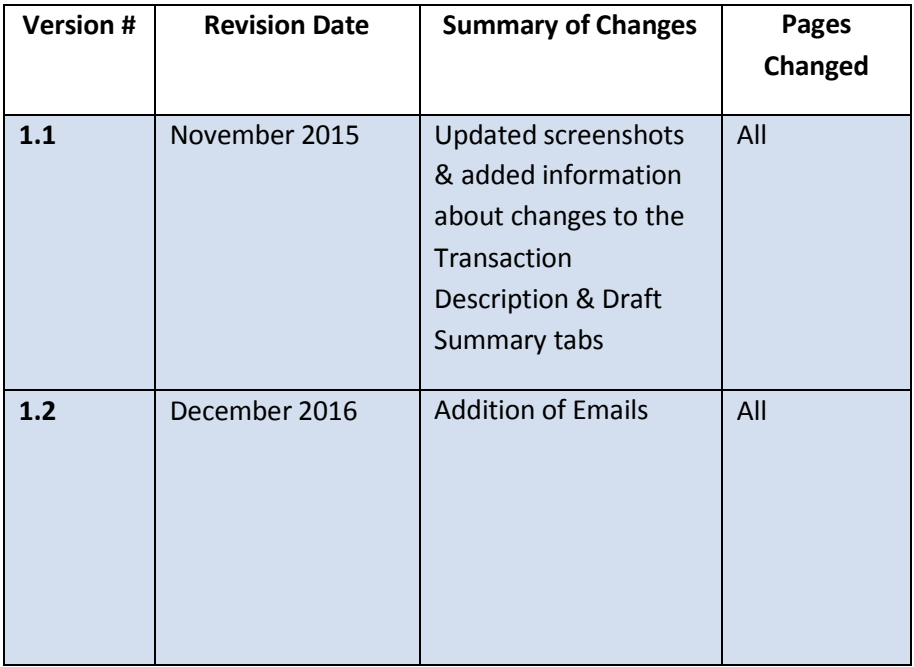

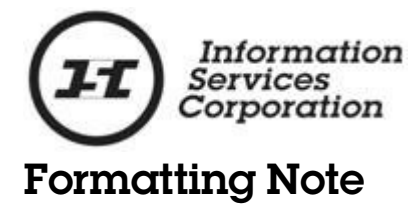

In this manual, *underlining* is used to emphasize important points.

**Bold type** is used to identify key terms the first time they appear in the manual. It is also used for:

- The names of documents. The titles of standardized documents, such as forms, are capitalized as well as bolded.
- Computer applications.
- Specific screens, screen sections, buttons, menus, menu options and fields in those applications.

*Italics* are used for the titles of acts and regulations.

**Green text** is used for cross-references. If you are using a PDF version of this document, you can click on this text to go directly to the page number or section indicated.

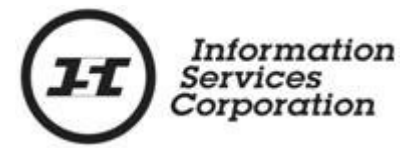

# **Table of Contents**

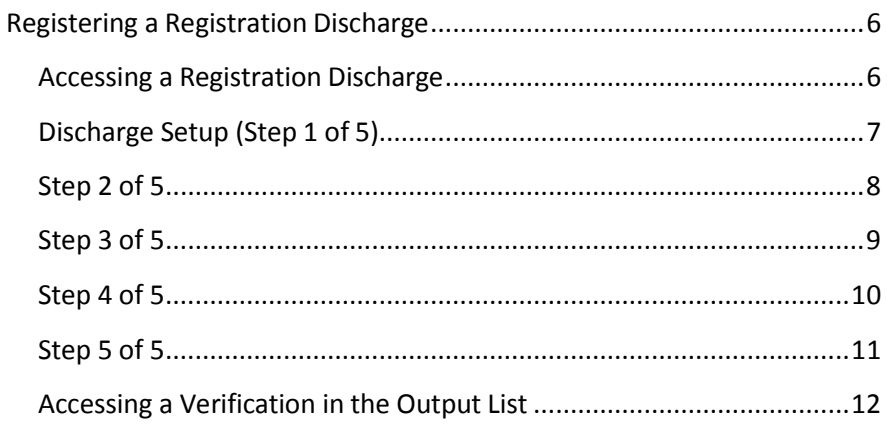

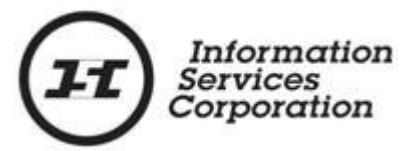

# <span id="page-5-0"></span>Registering a Registration Discharge

This manual explains how to discharge an active registration in the Saskatchewan Personal Property Registry (SPPR). A discharge can occur once the active registration is no longer required, as the item has been satisfied.

If the discharge is for a registration that pertains to a judgment (writ), the judgment will be removed from the Judgment Registry and any associated titles it was registered on.

#### <span id="page-5-1"></span>Accessing <sup>a</sup> Registration Discharge

Once you are signed in:

- 1. Click the **SPPR Application** link on the left-hand side of the signed in homepage. The SPPR application will open and a welcome screen will display. You will notice that your client number appears automatically at the top of the screen, followed by your name in brackets.
- 2. On the welcome screen, click the **Registration** dropdown menu.
- 3. Select **Discharge** from the **Registration** dropdown menu.

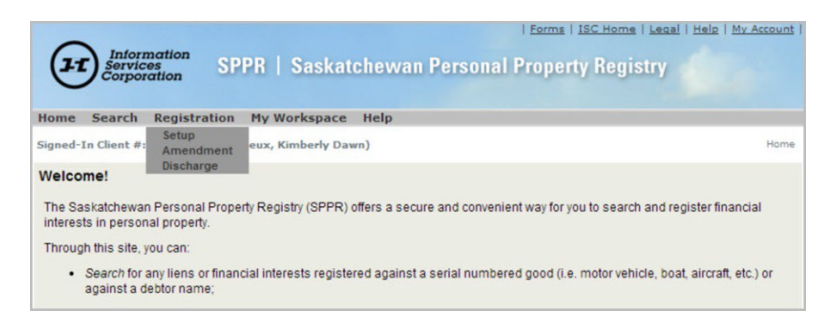

<span id="page-6-0"></span>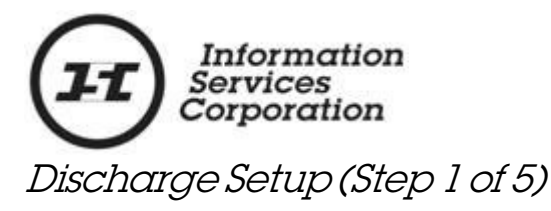

- 1. Enter the number of the registration you wish to discharge in the **Registration #** field.
- 2. If the registration has a RIN, enter it in the **Registration Identification # (RIN)** field. If the registration has a RIN number and you do not enter it, the system will not allow you to amend this registration. You will receive a message that says "**Invalid Registration # and/or Registration Identification Number (RIN) combination**."

For more information on RINs, click the following link:

[https://www.isc.ca/SignedInHome/Help/SPPR/CustomerLe](https://www.isc.ca/SignedInHome/Help/SPPR/CustomerLearning/TouringSPPR/Pages/Registration-Identification-Number-(RIN).aspx) [arning/TouringSPPR/Pages/Registration-Identification-](https://www.isc.ca/SignedInHome/Help/SPPR/CustomerLearning/TouringSPPR/Pages/Registration-Identification-Number-(RIN).aspx)[Number-\(RIN\).aspx](https://www.isc.ca/SignedInHome/Help/SPPR/CustomerLearning/TouringSPPR/Pages/Registration-Identification-Number-(RIN).aspx)

- 3. Enter a client reference number into the **Client Reference** field. This will be the reference number you use in your organization, such as a file number, account number, loan number etc. The client reference will display on your statement, reports and output list. It will allow you to recognize a transaction easily.
- 4. Click the **Proceed** button.

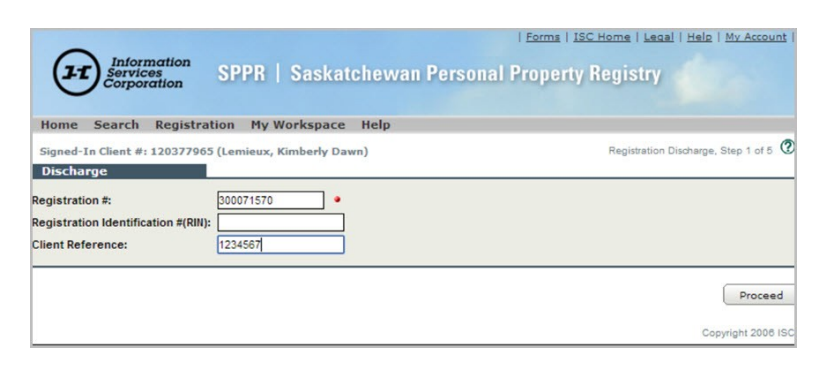

## <span id="page-7-0"></span>Step 2 of 5

The **Registrant** information screen will display. You will also notice the registration number will display at the top of the screen.

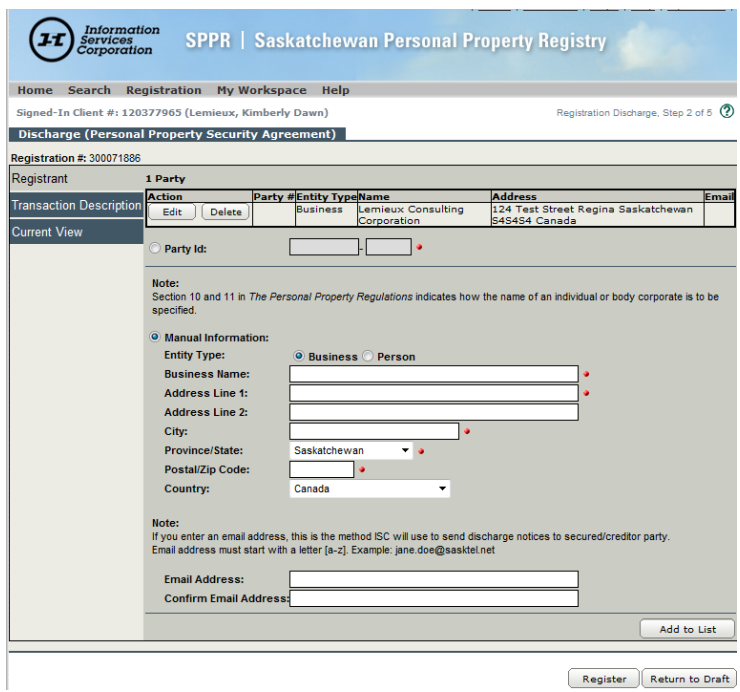

Note that in the **Discharge** screen, there are only three tabs along the left-hand side: **Registrant**, **Transaction Description** and **Current View**.

To continue:

1. Click the **Transaction Description** tab and enter information regarding the discharge. For example, you might enter the reason the registration is being discharged. This field is optional.

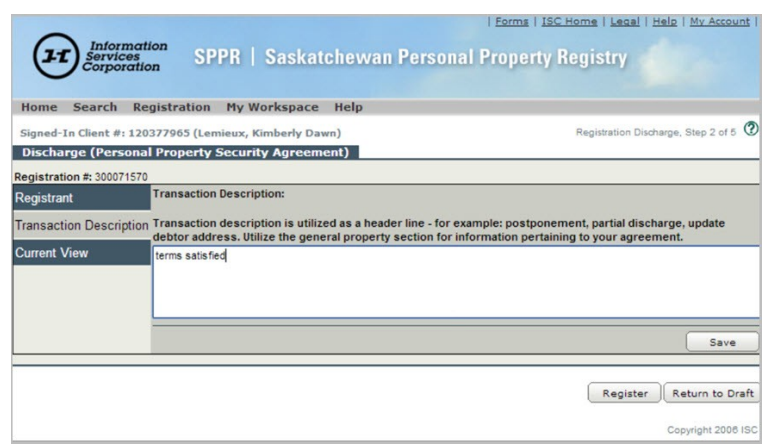

Click the **Save** button.

The **Save** or **Add to List** button must be selected any time you make a change in any of the tabs. If you proceed and do not save your changes, the system will not capture what was entered.

2. Click the **Current View** tab on the left-hand side of the screen. The current secured and debtor party information will display.

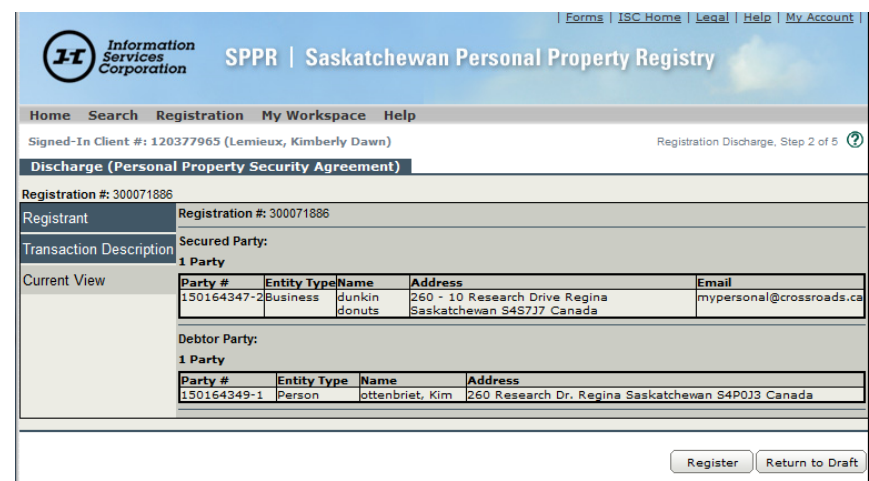

- 3. Verify the information in these fields.
- 4. Once you have verified that this is the registration you wish to discharge, click the **Register** button.

If you click **Return to Draft**, this will place the discharge in draft status. This means the item is not registered and is not searchable. It might also mean but the item was placed in draft because approval is required before it is registered or there was not have enough time to register the item.

## <span id="page-8-0"></span>Step 3 of 5

The **Payment Method** screen will display. This screen will display your client reference information. The screen also displays your account number and the option to charge the fees to another account provided you have the password for the account.

- 1. Enter a client reference number.
- 2. The payment radio button will default to **Account #**. This is the account number used to sign into the SPPR application. If you wish to charge this transaction to a different account, select the **Other Account #** radio button and enter the information for the account to which the transaction will be charged.

Registration Discharge Version 1.2

3. Once you have confirmed the information, click **Proceed** to complete your transaction. To return to the previous screen, click **Cancel**.

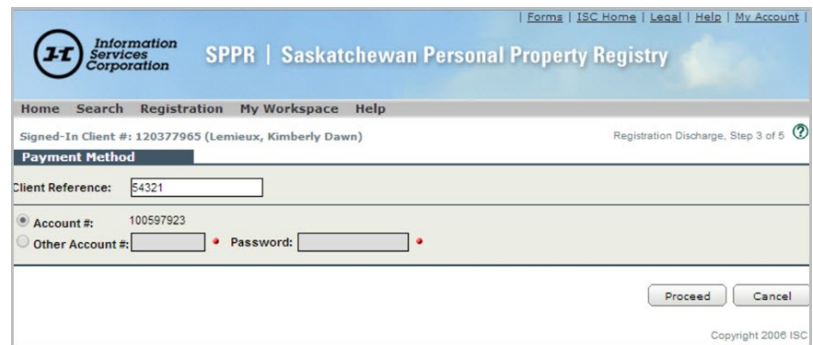

## <span id="page-9-0"></span>Step 4 of 5

The next screen will display the registration activity and confirmation of the fee for the transaction you have just completed.

The **Fee Confirmation** portion of the screen will also display the client reference information, the account number, the name of the account holder and the account balance. It will also include a link you can click to provide a credit card payment.

It is during this step that your account will be charged for any fees incurred during this registration. In this example, a personal property security agreement is being discharged, and there is no cost for the discharge. However, some discharges do have a fee. Refer to the SPPR fee [schedule](https://www.isc.ca/SPPR/Pages/PersonalPropertyFees.aspx) for current fees.

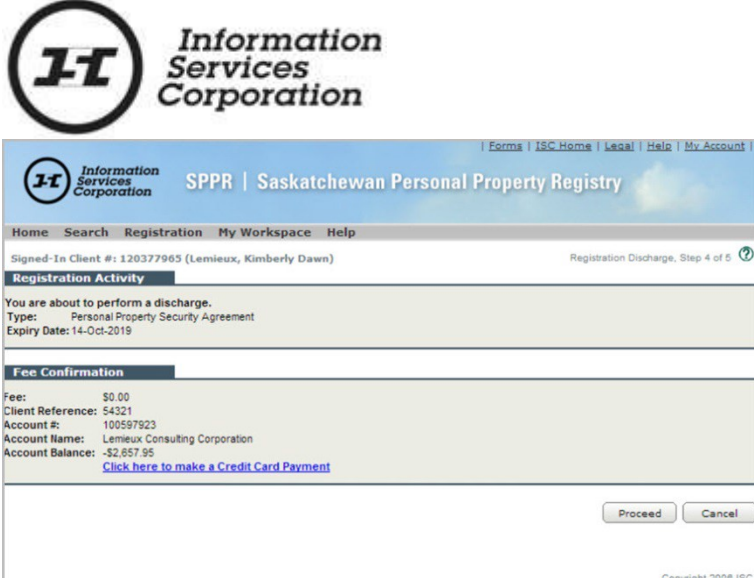

- 1. Verify the information contained in this screen.
- 2. Click **Proceed** to complete your transaction. To return to the previous screen, click **Cancel**.

## <span id="page-10-0"></span>Step 5 of 5

The final screen is a confirmation of your transaction. There is important information on this screen. The screen contains the registration number and the **RIN** (if there is one). Note that the registration number stays the same each time an amendment or discharge is made to the original registration, but the transaction number increases by one each time an amendment or discharge is registered.

The details of the registration are contained in the verification statement, which appears in the **Output List**.

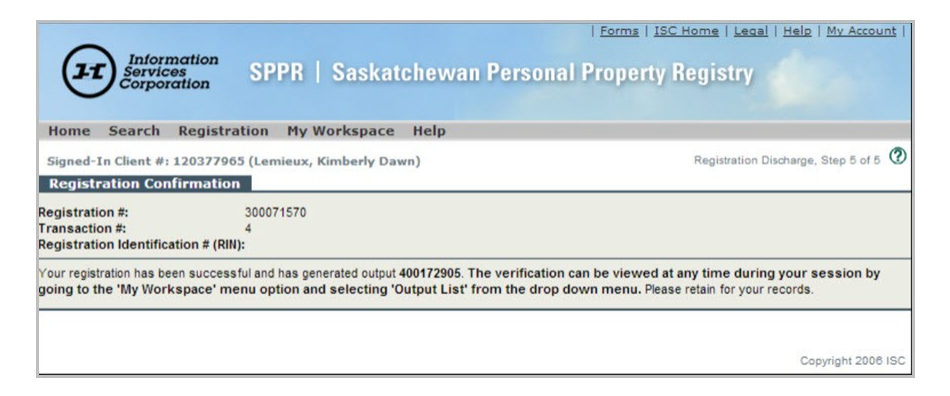

You will receive a message on this screen to the effect that your transaction has been successful and the verification can be viewed anytime by accessing the **Output List** from the **My Workspace** dropdown menu.

Each time a search is completed or a transaction successfully registers, you will receive a PDF document in your output list.

<span id="page-11-0"></span>Accessing a Verification in the Output List

1. Select **Output List** from the **My Workspace** dropdown menu.

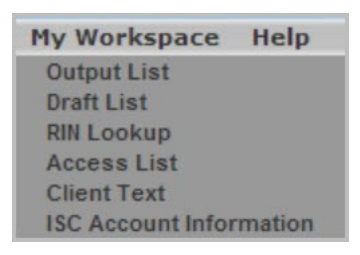

The output list for your account will display, with the transaction you have just completed at the top.

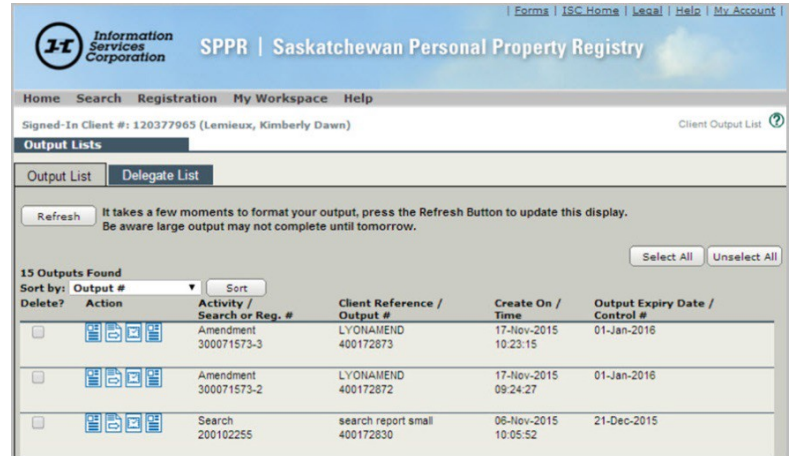

1. You will see a row of four blue icons beside the transaction. Click the first one.

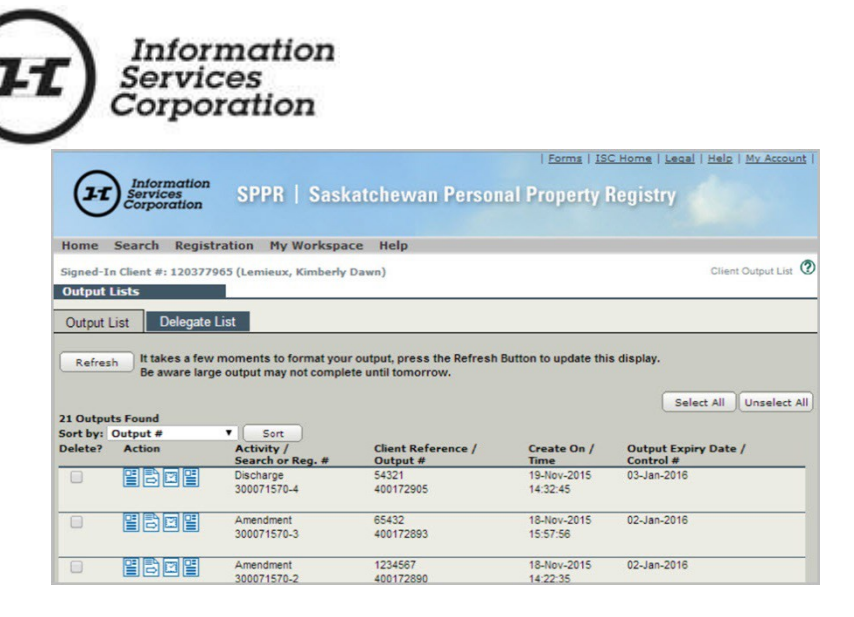

The **Discharge Verification** will display.

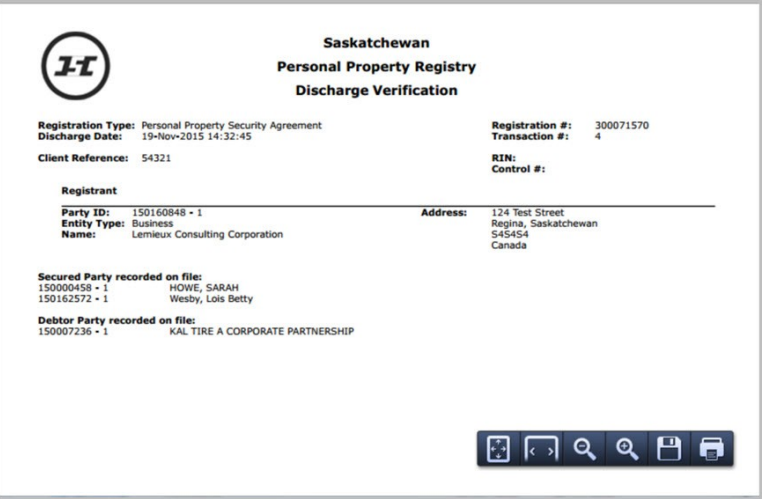

From this screen, you can save or print the output.